#### What's New

For details on the new features and capabilities of Business Analyst, please refer to the What's New in Business Analyst 10.1 document found at resources.arcgis.com/en/communities/business-analyst.

#### Software updates include the following:

- New Product Names-Esri Business Analyst Premium is now called Esri Business Analyst Standard. Each named user receives a Business Analyst Online<sup>®</sup> (BAO<sup>®</sup>) Standard Plus subscription. Esri Business Analyst is now called Esri Business Analyst Basic. Each named user receives a BAO Basic subscription.
- Improved Reporting—Combine different data types and sources with maps and charts to create useful reports.
- Enhancements to Territory Design-There are now more flexible options for creating territories.
- Improvements to Custom Data Integration-Bring your own data into Business Analyst more easily.

#### Data updates include the following:

- Esri US 2012/2017 Data-All census-based geography has been updated to the 2010 Census. It includes data for county subdivisions, congressional districts, and places.
- • 2012 Esri US Demographic, Tapestry™ Segmentation, Business Summary, Consumer Spending, and Market Potential data.

Copyright © 2013 Esri. All rights reserved. Esri, the Esri globe logo, ArcGIS, Business Analyst, Business Analyst Online, BAO, StreetMap,<br>Tapestry, arcgis.com, and esri.com are trademarks, service marks, or registered mark or certain other jurisdictions. Other companies and products or services mentioned herein may be trademarks, service marks, or registered

- Business and shopping center locations.
- StreetMap<sup>™</sup> Premium for ArcGIS and geocoding locators.

# Esri<sup>®</sup> Business Analyst Quick Start Guide 10.1

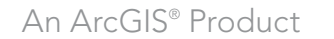

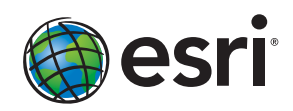

132975 ESRI 3/13kq

marks of their respective mark owners.

### **Prerequisites**

Prior to installing, please review the system requirements. See resources.arcgis.com/en/communities/business-analyst .

#### **Installation**

■ Insert the Esri® Business Analyst™ 10.1 installation media into your USB port. The installation will automatically load a welcome screen. Follow the on-screen directions to complete the installation.

*Note: If you are updating from a previous version of Business Analyst, you will be prompted to uninstall certain programs.*

- If the installation does not autorun, browse to My Computer and locate Esri Business Analyst 10 on the installation media. Users of Windows ® 7 should choose Open folder to view files and doubleclick the esri.exe file.
- Your attention will be required from time to time during the installation process. Also, some computers may prompt you to restart after inserting the installation media. If so, follow the on-screen instructions.
- If you are already running Business Analyst 10.1 and/or ArcGIS® 10.1 for Desktop, you do not need to run the software installation.
- • You may choose to uninstall previous data and then install the 2012 Esri US Data update.
- Or, you may choose to keep previous data installed and then install the 2012 Esri US Data update.

## **Register Software License**

If you are updating an existing Business Analyst 10 and/or ArcGIS 10 Desktop system, make sure to uninstall previous versions without deauthorizing the machine. At the end of the ArcGIS 10.1 for Desktop installation process, ArcGIS Administrator will launch, detect the previous version licenses, and prompt you to upgrade.

# Register Software License (continued) -

If you are already running Business Analyst 10.1 and/or ArcGIS 10.1 for Desktop, you do not need to reregister your software license.

You have two options for authorizing your licenses:

- Option 1 (Preferred)—During the software installation process, use Software Authorization Wizard and the authorization numbers you receive from Esri in your license e-mail to authorize your licenses. You can access Software Authorization Wizard from Start > All Programs > ArcGIS > ArcGIS Administrator. In ArcGIS Administrator, choose Desktop, then choose the ArcGIS software type you have and click Authorize Now. This will open Software Authorization Wizard. Under the Other Extensions section, enter "Business Analyst Basic" or "Business Analyst Standard" and the corresponding authorization number. Follow the wizard's instructions to complete the licensing process.
- Option 2-Go to the Esri Customer Care site (customers.esri.com) to create a provisioning file that can be used in Software Authoriza tion Wizard.

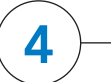

## **Register Data License**

You will receive a Business Analyst data license file (\*.sdlic) via e-mail from Esri Customer Service.

- 1. Save this license file to your computer (e.g., to C:\Program Files \ArcGIS\). Double-click the license file to activate the license.
- 2. Activate this license on each computer that Business Analyst is licensed for and installed on.

After activating your data license, ArcGIS Administrator opens and shows that your data license is active. All registered data licenses on your machine will be displayed here.